# **JabloSuite - User's Guide**

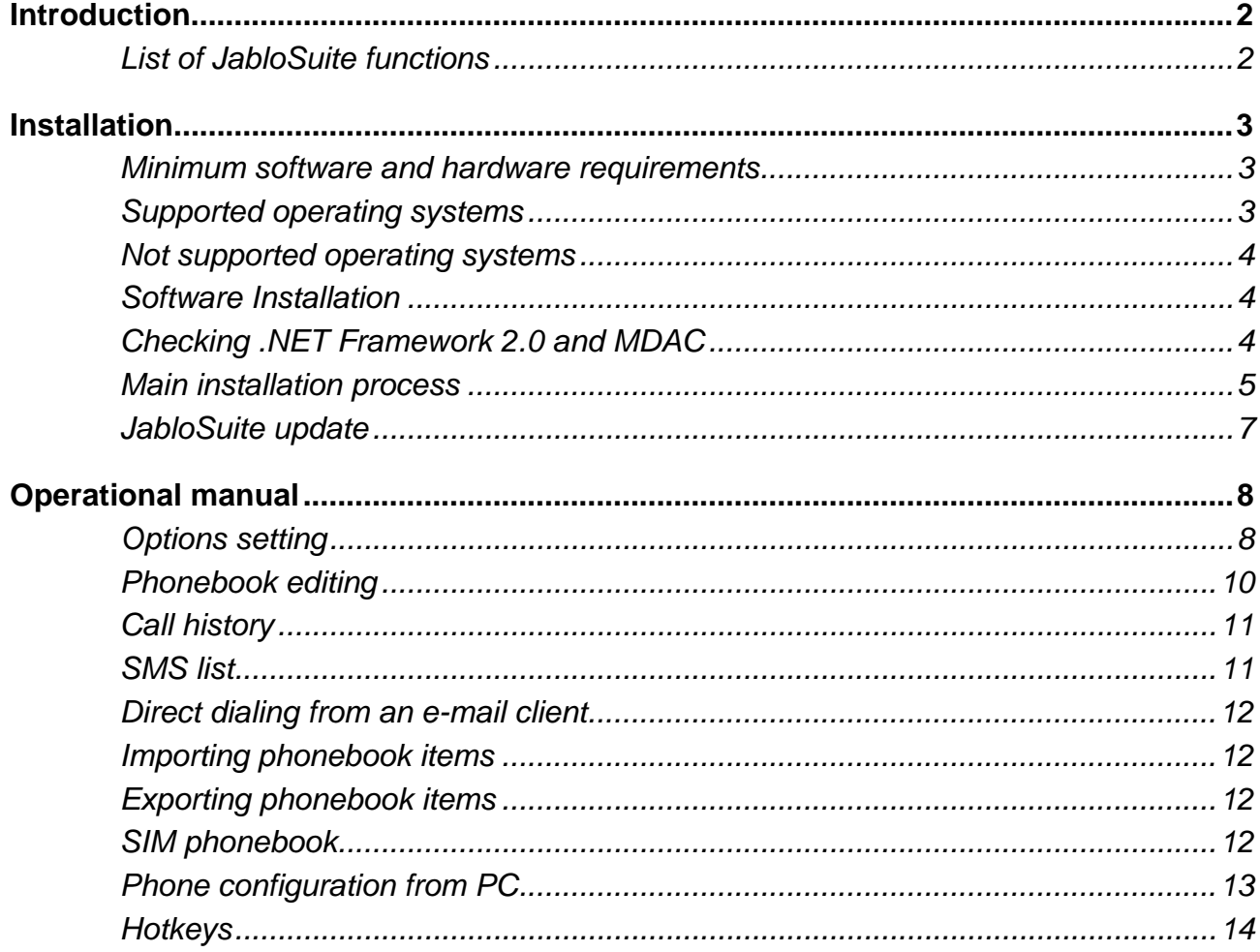

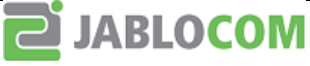

# **Introduction**

JabloSuite is a powerful call management software tool that allows you to manage your phonebook, calls, text messages as well as GDP-04 settings comfortably from your PC.

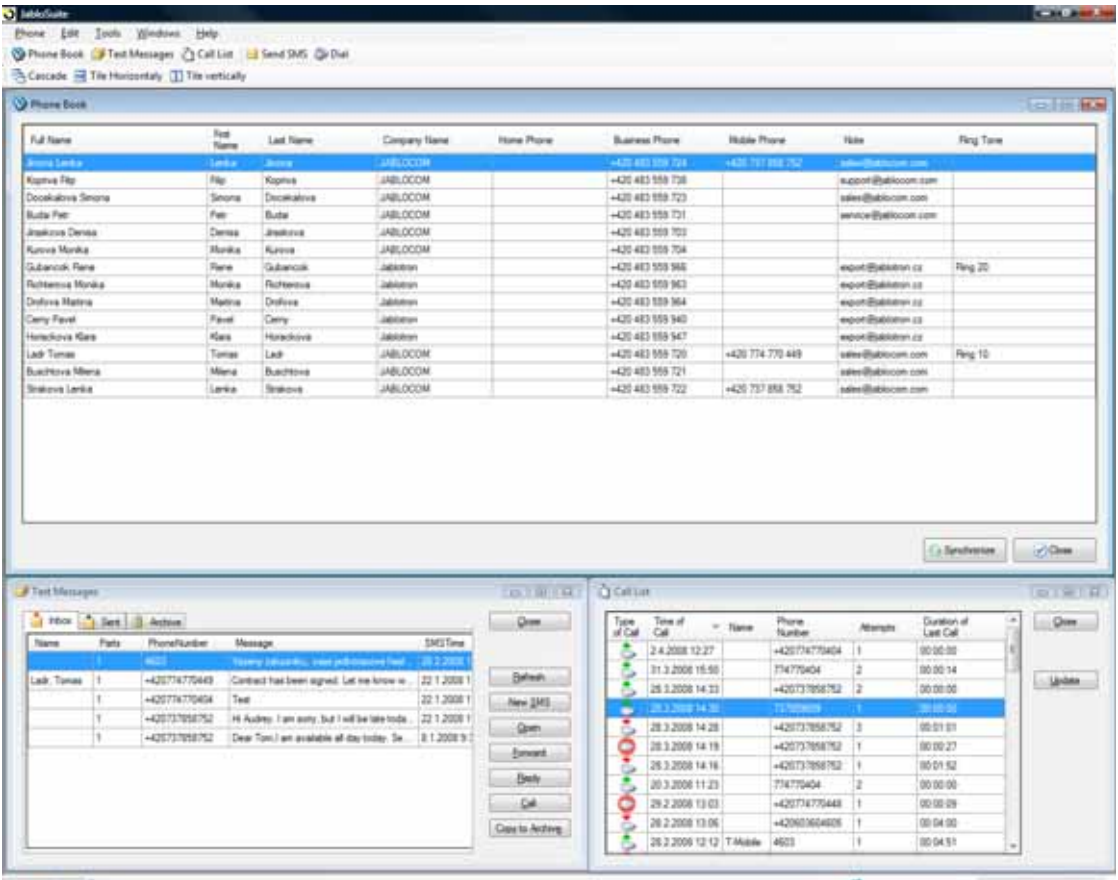

On Line: Ready Or

COP-DF CO 14 Barrel in Phone Book | Version 22.4.2 - 1540059

# *List of JabloSuite functions*

# **Call Management**

- Number dialing by entering from the keyboard or selecting from the phonebook
- Incoming call alert
- Accepting or rejecting incoming call
- Hold/Mute
- Conference call
- Call transfer

# **Phonebook**

- Add/Edit/Delete/Sort contacts
- Synchronization with GDP-04 internal phonebook or with Microsoft Outlook/Outlook Express contacts
- Export/Import contacts to/from vCard and CSV formats
- Export/import contacts to/from SIM
- SIM phonebook management
- FDN management

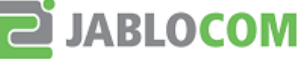

# **SMS**

- SMS sending including multipart SMS by entering from the keyboard or selecting from the phonebook
- Retrieving of received SMS from the phone
- Reply/Forward SMS
- Sorting by phone number, name, date and time of sending, etc.
- Copy SMS to/from the clipboard
- Direct call dialing of the sender's phone number
- Storing the sender's phone number as a contact in the phonebook
- New SMS receiving alert
- Unlimited SMS archive on PC
- Removing of items from the list

### **Call History**

- Retrieving of call history from the phone
- Sorting by type of call, phone number, name, time, count, duration, etc.
- Direct dialing of the caller's phone number
- Direct SMS sending to the caller's phone number
- Removing items from the list

### **Advanced**

- Complete phone settings
- GPRS connection configuration
- Display capture into the file or clipboard
- Integrated UpdateTool for firmware upgrades
- Automatic checking for upgrades both JabloSuite and GDP-04 firmware

# **Installation**

# *Minimum software and hardware requirements*

# **Minimum Software**

- Microsoft Internet Explorer 6.0 with Service Pack 1
- Microsoft Data Access Components (MDAC) 2.8 for data access applications included on the CD

### **Minimum Hardware**

- RAM 96 MB
- Processor 400MHz

# *Supported operating systems*

# **32-bit platforms**

- Microsoft Windows 2000 Family
- Microsoft Windows XP Family with SP2
- Windows XP Media Center Edition 2002 with SP2
- Windows XP Media Center Edition 2004 with SP2
- Windows XP Media Center Edition 2005
- Windows XP Tablet PC Edition with SP2
- Windows XP Starter Edition
- Microsoft Windows Server™ 2003 Family
- Windows Server 2003 R2 Family
- Microsoft Windows Vista Family

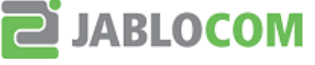

# *Not supported operating systems*

### **32-bit platforms**

- Microsoft Windows 95
- Microsoft Windows NT® Server
- Windows NT Workstation
- Windows Server 2003, Enterprise Edition for Itanium-based Systems
- Windows Server 2003, Datacenter Edition for Itanium-based Systems
- Microsoft® Windows® 98
- Windows 98 Second Edition
- Microsoft Windows Millennium Edition

### **64-bit platforms**

- Windows XP Professional x64 Edition
- Windows Server 2003, x64 Edition Family
- Microsoft Windows Vista x64 Edition Family

# *Software Installation*

- Insert JABLOCOM CD-ROM into your computer
- Wait before the shown dialog is displayed on your PC.
- Click "Install Software"

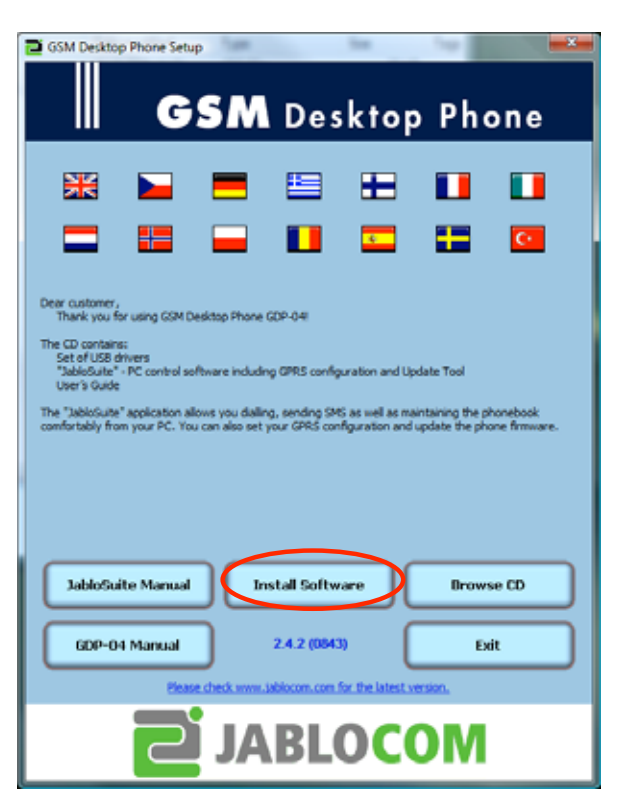

# *Checking .NET Framework 2.0 and MDAC*

- The installation process checks for presence of .NET Framework 2.0 and Microsoft Data Access Components or higher.
- After the installation of .NET and MDAC you may be requested to restart your computer.
- If .NET Framework 2.0 and MDAC are installed on your machine, they will not be installed again and you will not see the dialogs below.

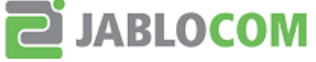

# *Main installation process*

• Choose required language and click "Next". Click "Next" only on the following screen.

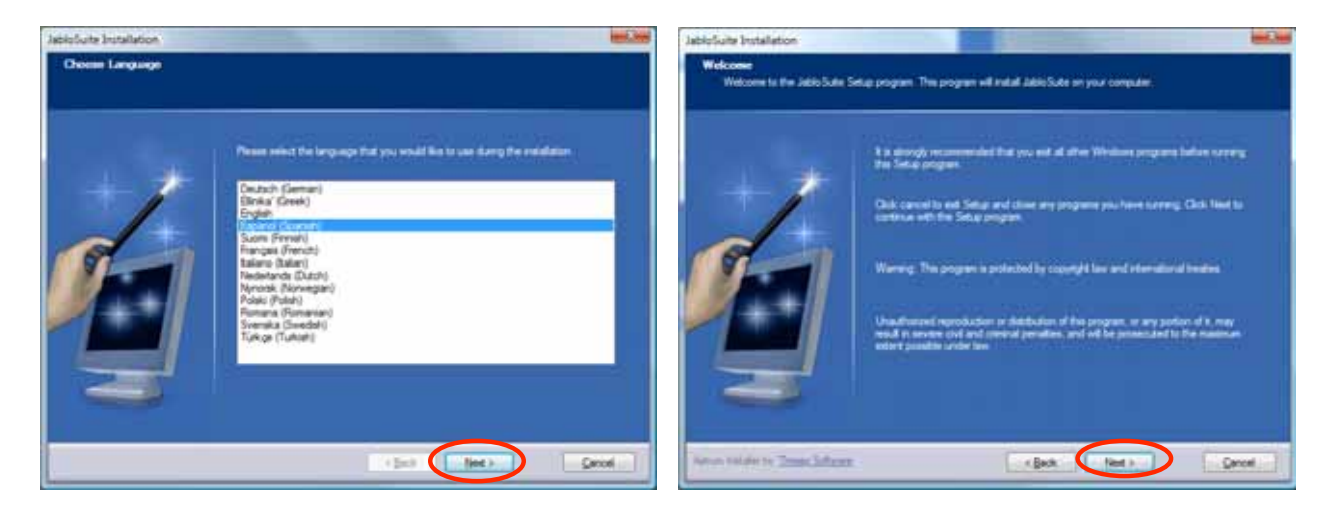

• Check acceptation of the License Agreement, click "Next". If you want to change the installation folder, click the "Browse" button and select the desired folder. It is recommended not to change the offered directory. Click "Next" only for accepting the default directory.

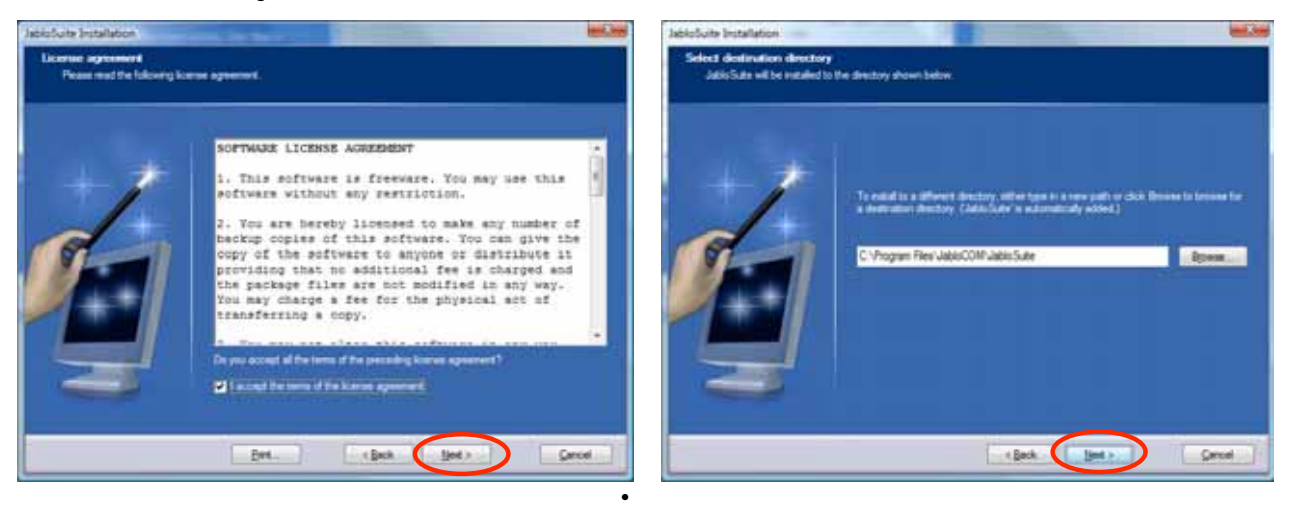

• Click "Install" for starting installation. Click "Finish" to end installation.

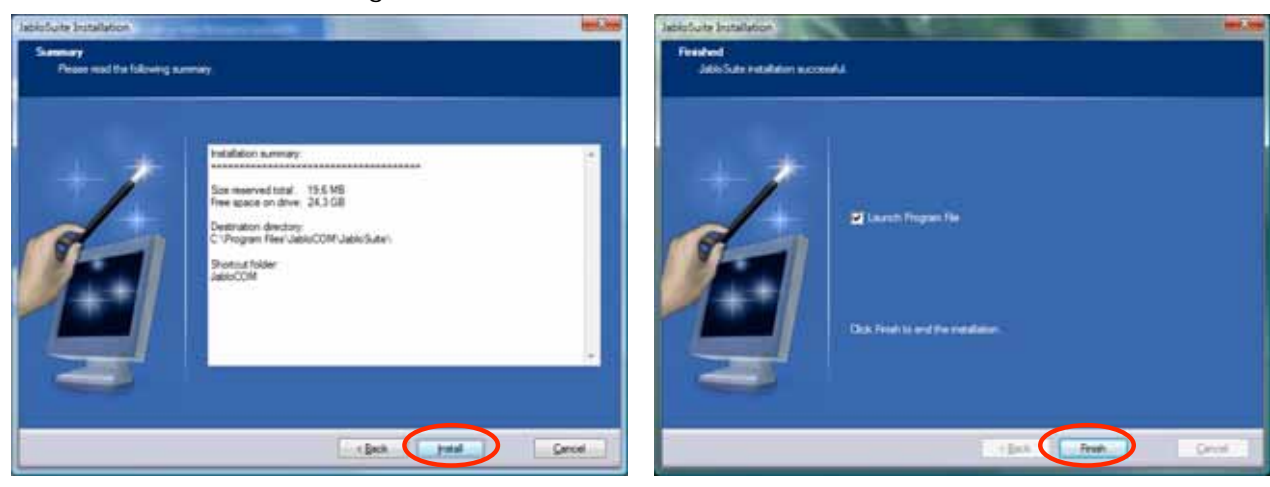

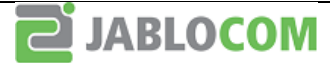

# **Installation of drivers – Microsoft Vista**

• During installation of drivers the following window appears. Check "Always trust software from JABLOCOM" and click on "Install".

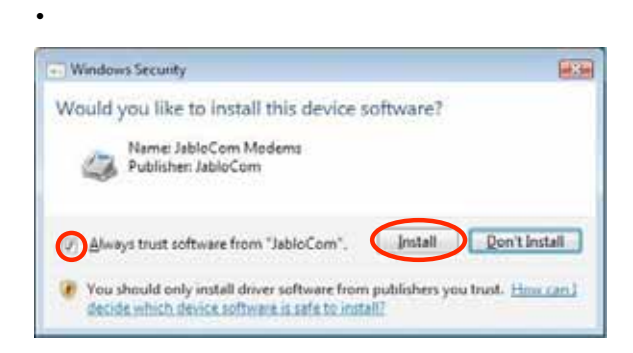

- Interconnect the phone and the PC with a USB cable.
- Following information appears on the screen.

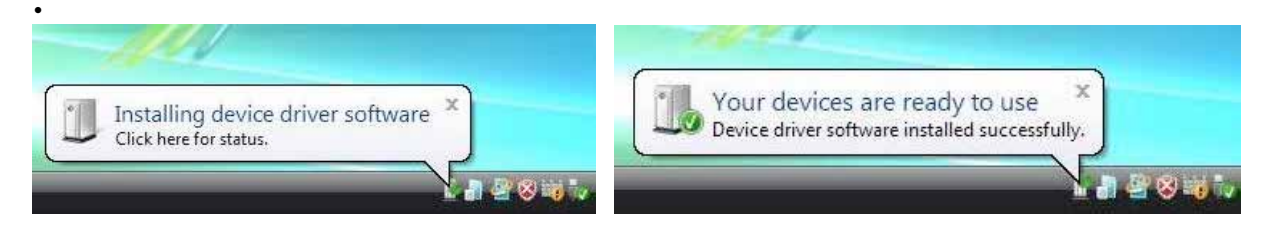

# **Installation of drivers – Microsoft Windows XP**

- Interconnect the phone and the PC with a USB cable.
- The system alerts it has found a new hardware.

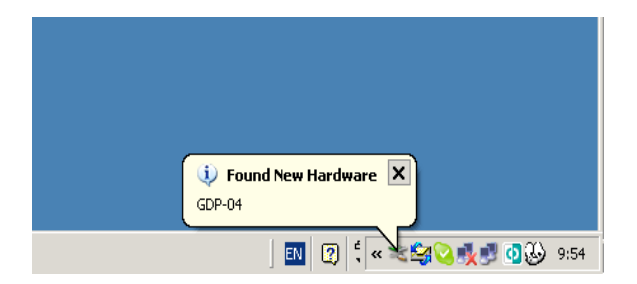

- The "Found New Hardware Wizard" starts.
- Click "Next".

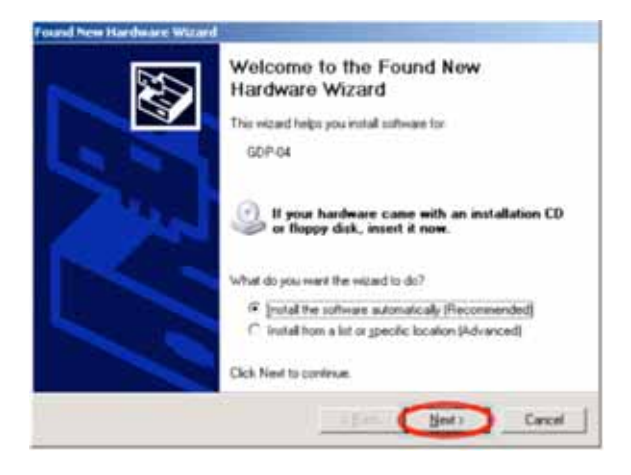

• As soon as the wizard has finished installing the software to GDP-04, click "Finish"

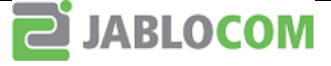

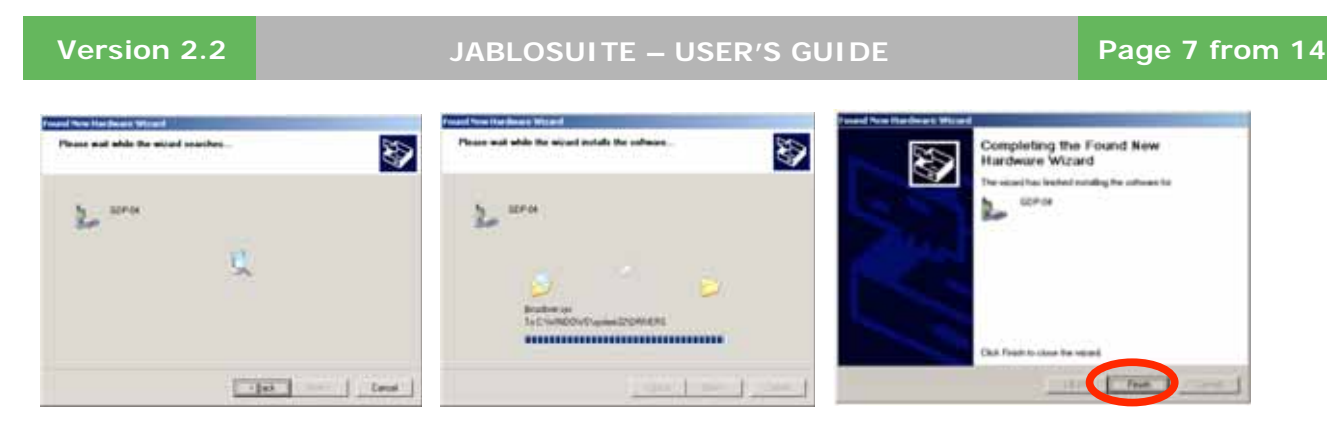

- A "Software Installation" alert may appear again click "Continue Anyway".
- The system alerts that a new hardware has been installed and that it is ready to use.

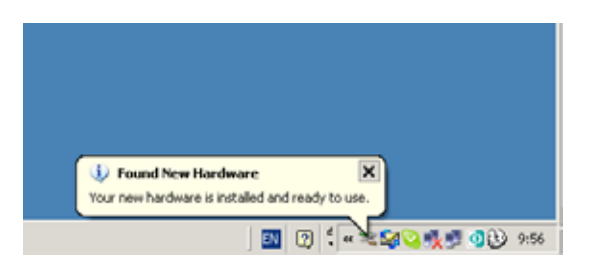

• Click "Exit" on the main installation screen.

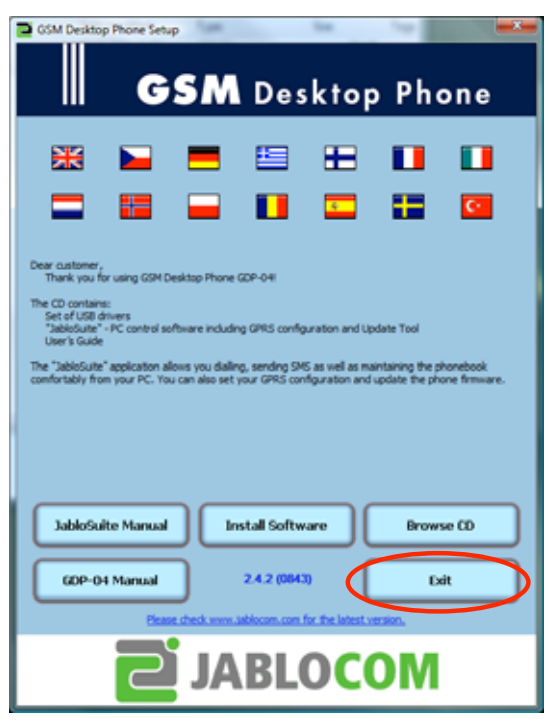

### **Launching JabloSuite**

• Launch JabloSuite - Start menu *→ Programs → JABLOCOM → JabloSuite → JabloSuite* or Click the JabloSuite icon on your desktop.

# *JabloSuite update*

JabloSuite updates are published on www.jablocom.com/download/ page.

You can choose an automatic checking for JabloSuite updates in *Tools ⇒ Options... ⇒ Others* or you can check for updates manually by *Tools → Check for Updates*.

To perform an update, click on "Download Jablosuite x.x" link, save the file to your hard drive and launch the downloaded file. The installation process will start.

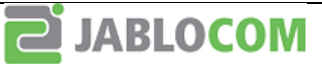

# **Operational manual**

After connecting your phone to the PC, you can start JabloSuite from the menu Start  $\Rightarrow$ *Programs ⇒ JABLOCOM ⇒ JabloSuite ⇒ JabloSuite* or open it from the desktop icon.

Program will require some initial settings during the first launch. The screens are similar to those used in the *Tools ⇒ Options...* menu.

You have to choose if you want to synchronize your device phonebook with the JabloSuite internal phonebook or with the address book of your default e-mail client. Supported e-mail clients are **Microsoft Outlook 2000 or higher** and **Outlook Express 6 or higher**. If you choose the e-mail client, you have to make all changes in its address book. You would not be allowed to change records within the JabloSuite. However, all other JabloSuite functions remain unchanged.

You can also choose the way of processing of your contacts during the first run:

**Synchronization** - performs a full synchronization between the device phonebook and the PC phonebook.

**Clear Device & Export data from PC** – erases all records from the device phonebook and exports the PC phonebook records up to the full capacity of the phone memory.

**Clear PC & Import Data from Device** – erases all records from the PC phonebook and imports all device phonebook records. This choice is not available for the e-mail client synchronization.

If you do not want to change content of the device or PC phonebooks, press **Skip** button.

# *Options setting*

Choose *Tools → Options…* to open program settings. There are four choices – Phonebook, Synchronization, Connection and Others.

### **Phonebook**

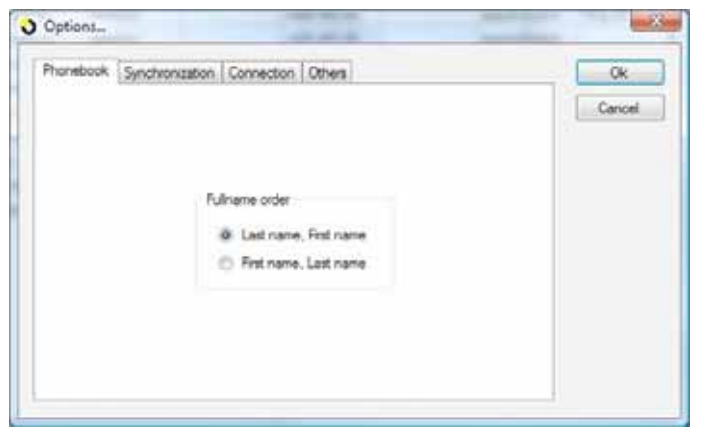

Set your preferred order of the full name presentation. Default value is Last name, First name.

### **Synchronization**

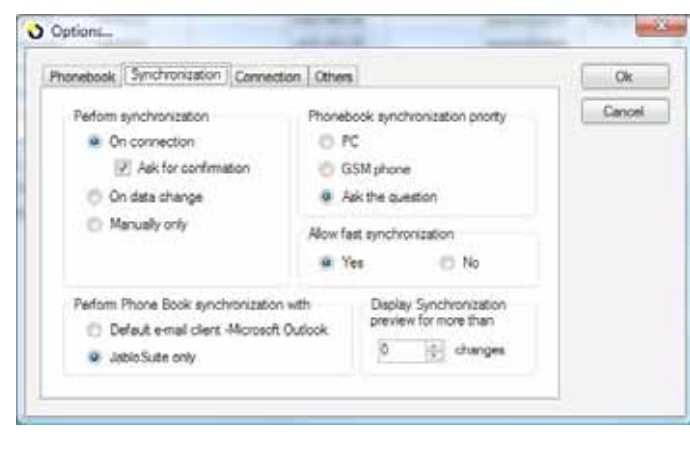

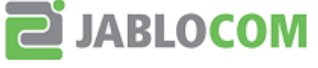

You can set the synchronization trigger, synchronization target and priorities as shown on the picture. JabloSuite optimises the synchronisation process in terms of speed and memory usage. The full synchronisation is used automatically when needed from the system point of view. Otherwise a fast synchronization is performed. If any problem appears with the database, please change the setting of the "Allow fast synchronization" switch to **No**. It will slow down the synchronisation process a little bit but the complex synchronisation is performed every time.

You can hide synchronization preview for lower number of changes by setting a threshold for displaying.

#### **Synchronization between GDP-04 and JabloSuite**

If you choose phonebook synchronization with the JabloSuite, the device phonebook is synchronized with the JabloSuite internal phonebook only. All changes made in the phone are transferred to JabloSuite and vice-versa.

#### **Synchronization between GDP-04 and e-mail client**

If you choose synchronization with the e-mail client, the device phonebook records are synchronized with the e-mail client's address book and vice-versa. JabloSuite internal phonebook will reflect all changes automatically. If you choose this option, you cannot edit, add or erase the phonebook items within the JabloSuite. All changes must be done within the e-mail client.

**Note: Please be sure there is no phonebook record edited on the phone during synchronization. It may cause an error in records.**

#### **Connection**

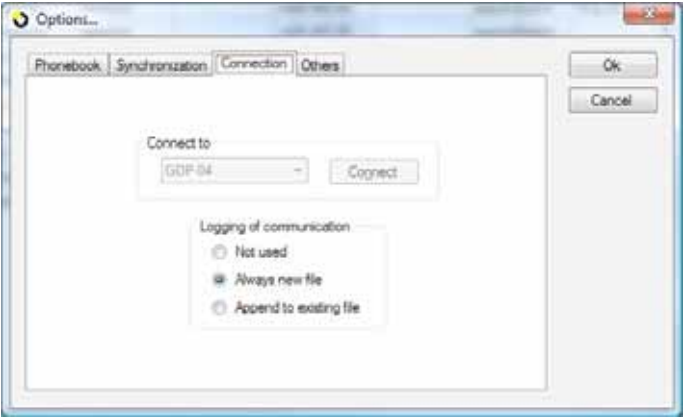

In addition to re-connecting of the device if necessary you can set rules for communication logging. You can find the log file named "Communication.log" in the JabloSuite program folder.

#### **Others**

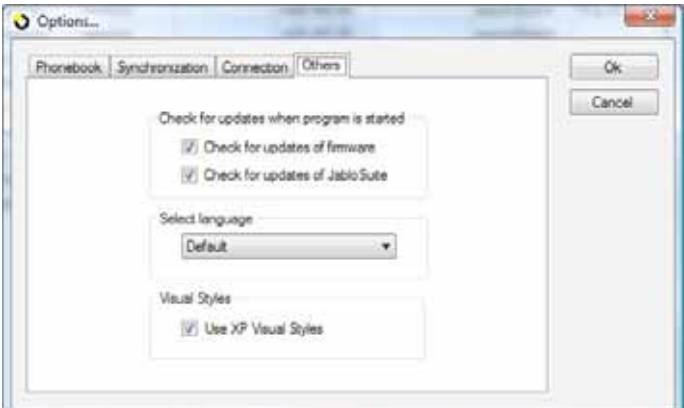

The last folder allows you setting rules of checking for updates, language of the JabloSuite menu and visual style.

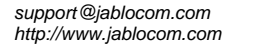

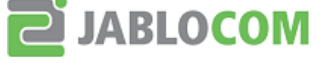

# *Phonebook editing*

If you have chosen synchronization with JabloSuite, you can add, change or delete contacts within the phonebook window. To enter a new contact, choose *Phone*  $\Rightarrow$  *New contact* from the menu or open the context menu by the right mouse button click and choose *New contact* or simply press the **Insert** key. Fill in all fields you want and press **Save&Close**.

If you want to edit a contact, click on it so that it becomes highlighted, open the context menu by the right mouse button click and choose *Edit contact* or

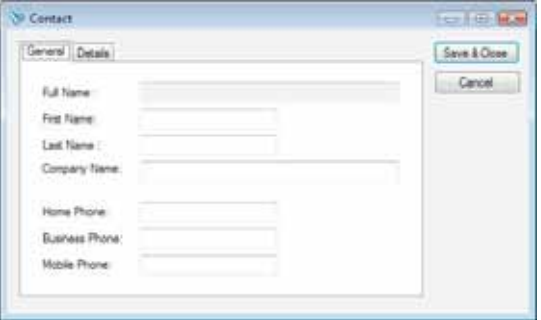

press **Ctrl+E**. Make required changes and press **Save&Close** button.

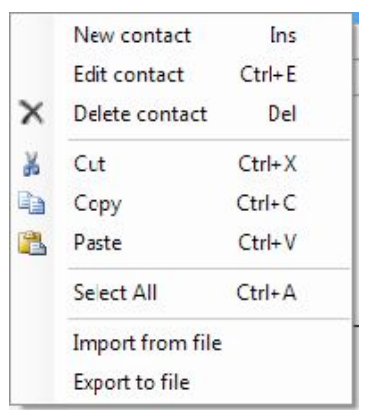

If you want to remove a contact from the phonebook, click on it so that it becomes highlighted, open the context menu by the right mouse button click and choose *Delete contact* or press **Delete** button. Confirm deleting by clicking on the **Yes** button in the confirmation window. If you want to remove more contacts at once, you can use a multiple item selection by *Ctrl + click*.

If you want export any particular contact, click on it so that it becomes highlighted, open the context menu by the right mouse button click and choose **Export to file**. Select the requested format – a Comma Separated Values file or a vCard – and press **Ok** button. If you want to export more contacts at once, you can use a multiple item selection by *Ctrl + click*.

### **Dialing from the PC phonebook**

Place the cursor on a phone number you want to dial. Press the right mouse button and choose **Call**. The number is dialed on GDP-04.

### **SMS sending from the PC phonebook**

To send an SMS directly from the PC, place the cursor on the phone number you want to send it to. Press the right mouse button and choose **Send SMS**. Type the message into the "Message" field. You can see the number of standard messages used for sending above the message.

### **Direct dialing from the PC**

If you want to dial a number from the PC that is not in the phonebook, click on the **Dial** button, enter the number from the PC keyboard or by clicking on the displayed keypad and click on the **Dial** button.

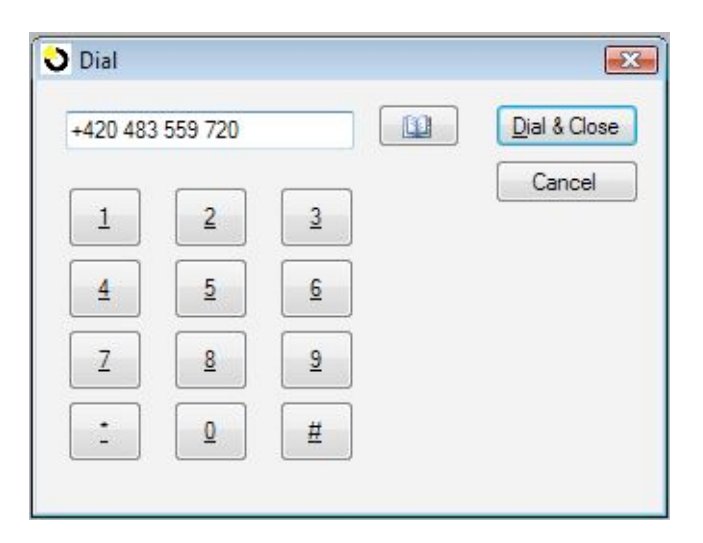

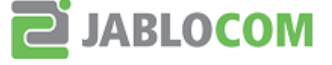

### **Direct SMS sending from the PC**

If you want to send an SMS from the PC on a number that is not in the phonebook, click on **Send SMS** button, enter the number from the PC keyboard, type in your message into the window and click on the **Send** button.

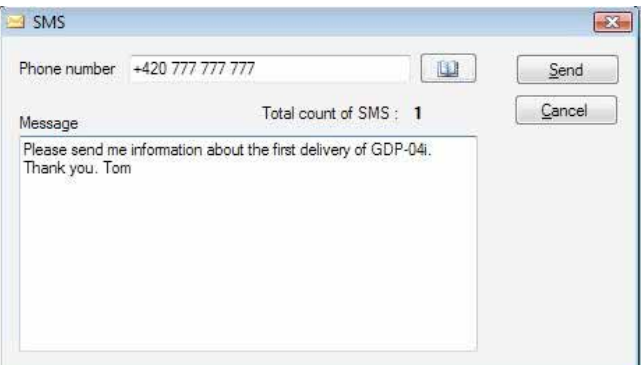

# *Call history*

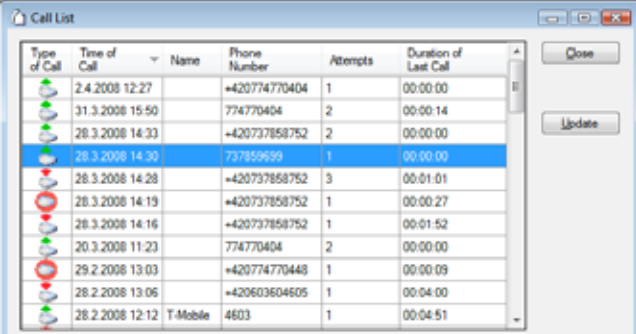

You can display all received, dialled and missed calls by choosing *Phone ⇒ Call History*. If you want to sort the list by one of the fields, simply click on the column header. Repeated click reverses the order.

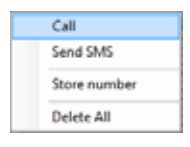

You can also open a context menu by the right mouse button click on a highlighted call record.

# *SMS list*

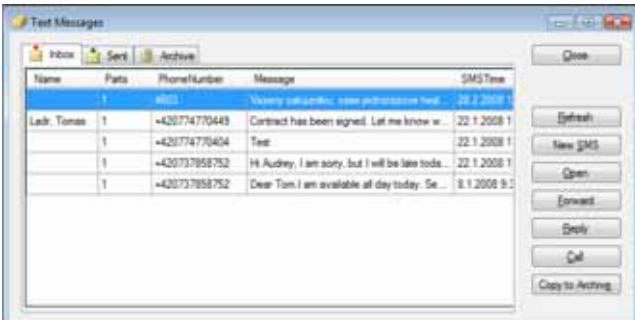

You can display all received text messages and the text messages sent from the phone by choosing *Phone ⇒ SMS*. If you want to sort the list by one of the fields, simply click on the column header. Repeated click changes the order.

Open **Hephy** Forward Copy SMS text Qui Call Store number X Delete Delete All Copy to Archive

Each SMS can be copied into an SMS archive. The archive is located on your PC so that you can store unlimited number of text messages in it.

You can also open a context menu by the right mouse button click on a highlighted call record.

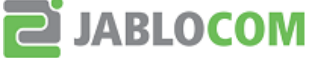

# *Direct dialing from an e-mail client*

You can dial a number directly from the address book of your e-mail client even if you do not synchronize its address book with the phone. Dialing procedure and call settings may vary according to your e-mail client and operating system. Please refer to the documentation of your e-mail client.

# *Importing phonebook items*

You can import the phonebook items into the JabloSuite database by *Edit*  $\Rightarrow$  *Import* and choosing the source – *Device*, *SIM, FDN, File* or *Mail Client* – if you have chosen synchronisation with JabloSuite only. If you have chosen synchronisation with your default email client (see Program Settings / Synchronization), only choices from the SIM or from the email client directly into the device are available.

# *Exporting phonebook items*

You can export the phonebook items from the JabloSuite database by *Edit*  $\Rightarrow$  *Export* and choosing the destination – *Device*, *SIM*, *FDN, File* or *Mail Client* – if you have chosen synchronisation with JabloSuite only. If you have chosen synchronisation with your default email client (see Program Settings / Synchronization), only a choice of exporting to the SIM is available.

# *SIM phonebook*

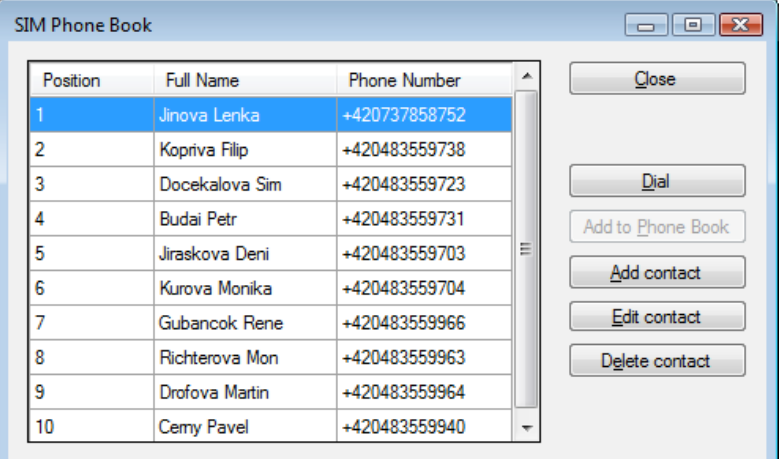

To edit your SIM phonebook directly choose *Edit* **⇒** SIM *Management ⇒ SIM Phonebook* or press **Ctrl+F5**.

By the right mouse button click you can open the context menu for adding a new contact, for editing or deleting the highlighted contact, for dialing the highlighted number or for adding the highlighted contact into the JabloSuite phonebook.

You can also edit the Fixed Dialing Numbers on your SIM card by choosing *Edit* - *SIM Management*  - *Fixed Dialing Numbers* or by

pressing **Alt+F5**. For more information about working with FDN please refer to your SIM card documentation.

If you want to get an overview of your SIM card utilization, *Edit ⇒ SIM Management ⇒ SIM Info.* 

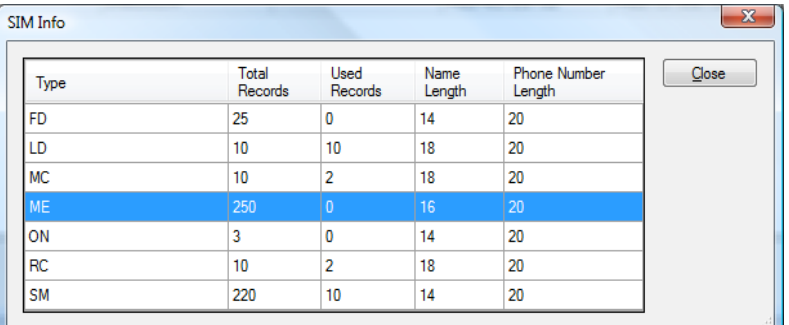

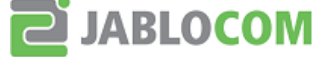

# *Phone configuration from PC*

You can open the phone configuration window by *Tools → Device Settings*. You can set various phone settings, including all volumes and display settings.

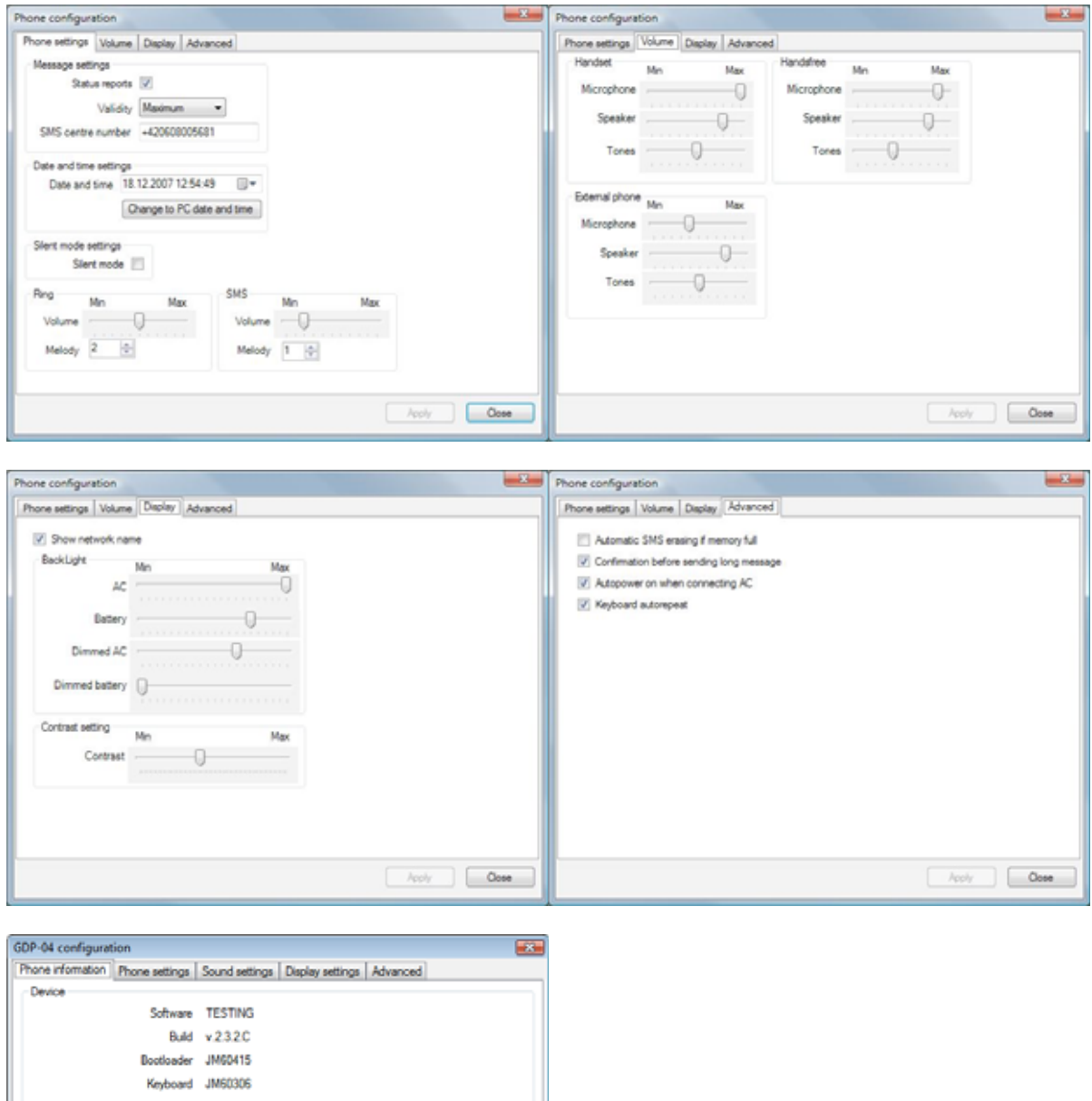

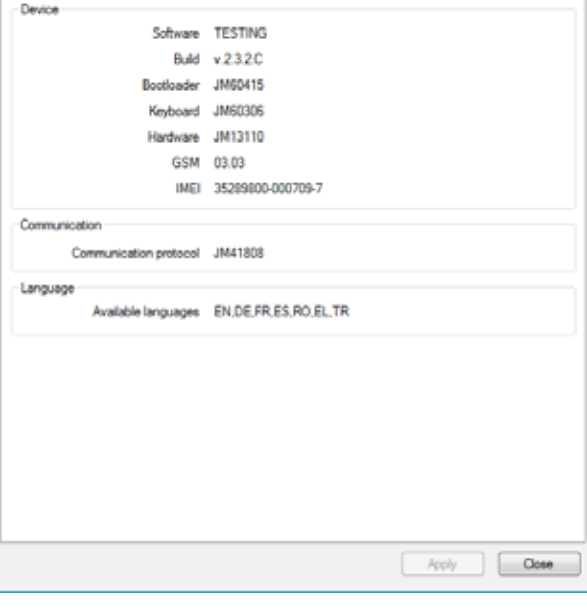

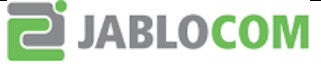

# *Hotkeys*

You can use following hotkeys to operate JabloSuite software directly from your keyboard:

- **Ctrl+F1** Opens Help Contents **F2** Connects/disconnects the phone to/from your PC **F3** Opens the sending SMS dialog **Alt+F3** Opens the direct dialing dialog **F5** Opens the phonebook **Ctrl+F5** Opens the SIM phonebook **Alt+F5** Opens the SIM fixed dialing numbers list
- F6 Starts phonebook synchronization

The following hotkeys are available in the phonebook window:

- **Ins** Opens the new contact dialog in the phonebook
- **Del** Deletes selected phonebook items
- **Ctrl+E** Opens the highlighted phonebook item for editing

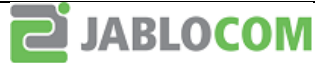